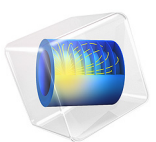

# Wave Propagation in Rock Under Blast Loads

# *Introduction*

This example presents a transient analysis of the wave propagation in rock mass caused by a short duration load on the surface. Such loads are typical during tunnel constructions and other excavations using blasting. It shows the use of the Low-reflecting boundary conditions to truncate the computational domain to a reasonable size. The results are in very good agreement with a published study, [Ref. 1](#page-5-0).

As a default, the low-reflecting boundary condition takes the material data from the adjacent domain in an attempt to create a perfect impedance match for both pressure waves and shear waves, so that

$$
\sigma \cdot \mathbf{n} = -\rho c_p \left(\frac{\partial \mathbf{u}}{\partial t} \cdot \mathbf{n}\right) \mathbf{n} - \rho c_s \left(\frac{\partial \mathbf{u}}{\partial t} \cdot \mathbf{t}\right) \mathbf{t}
$$

where **n** and **t** are the unit normal and tangential vectors at the boundary, respectively, and  $c_p$  and  $c_s$  are the speeds of the pressure and shear waves in the material. This approach works best when the wave direction in close to the normal at the wall.

More information about modeling using low-reflecting boundary conditions can be found in [Ref. 2.](#page-5-1)

# *Model Definition*

The model geometry is a block. Two of the side walls are symmetry planes. The other two represent the truncation of the computational domain in the directions where the rock has lateral dimensions that are significantly larger than the depth. The size of the block and the material parameters correspond to that studied in [Ref. 1](#page-5-0).

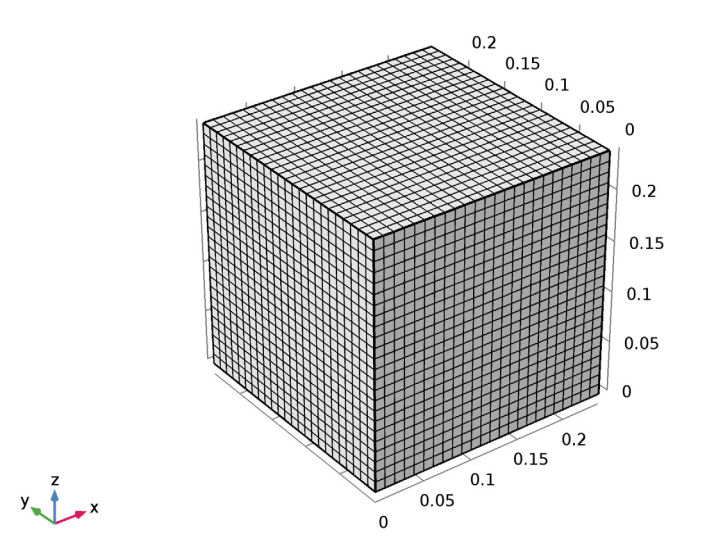

<span id="page-2-0"></span>*Figure 1: Geometry and mesh.*

Thus, the following elastic material data is used: the Young's modulus  $E = 50$  GPa, Poisson's ratio  $v = 2/7$ , and density  $\rho = 2700 \text{ kg/m}^3$ . These values represent a granite rock.

The upper surface is free, and the bottom surface is subjected to loading in form of a finite duration pressure pulse localized near the origin, see [Figure](#page-3-0) 2. The loading is similar to that used in [Ref. 1](#page-5-0) and represents an explosion within the rock near the surface.

The truncation boundaries are modeled with, and then without, applying the low-reflecting boundary conditions.

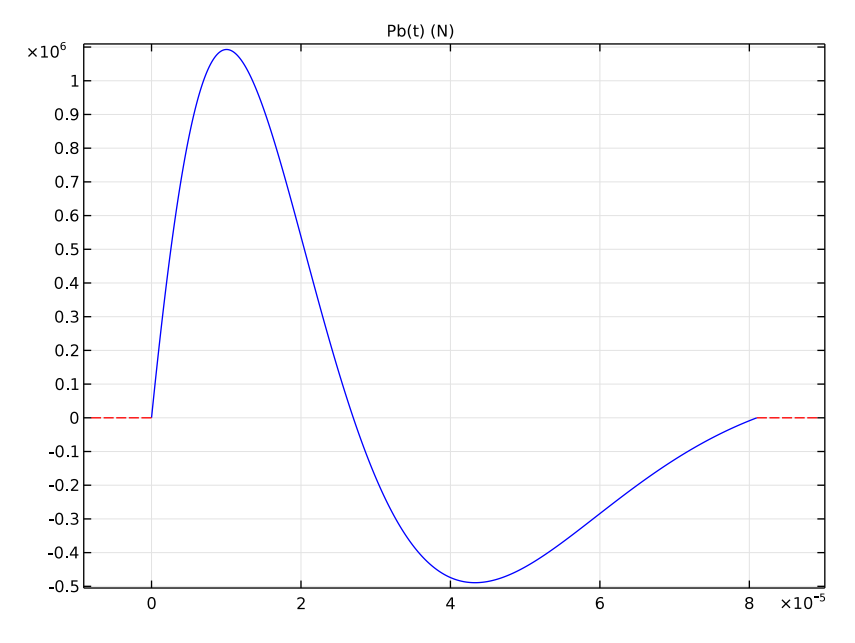

<span id="page-3-0"></span>*Figure 2: The load function.*

# *Results and Discussion*

The wave propagation in the block is modeled via a transient study covering a time interval of 150 ms. The typical wave propagation pattern is shown in [Figure](#page-4-1) 3.

The vertical displacement at the upper surface is shown in [Figure](#page-4-0) 4 for both cases, with and without using the low-reflecting boundary conditions. The analytical estimate for the time when the pressure wave reaches the surface is  $L/c_p$  , where *L* is the depth of the block. In case of reflection, the time for the reflected pressure wave to arrive at the sampling point is  $\sqrt{5}L/c_p$ . Both estimates have very good agreement with the computations. Thus, the two responses start to deviate from each other after the estimated time as shown in [Figure](#page-4-0) 4, which is caused by the reflected wave.

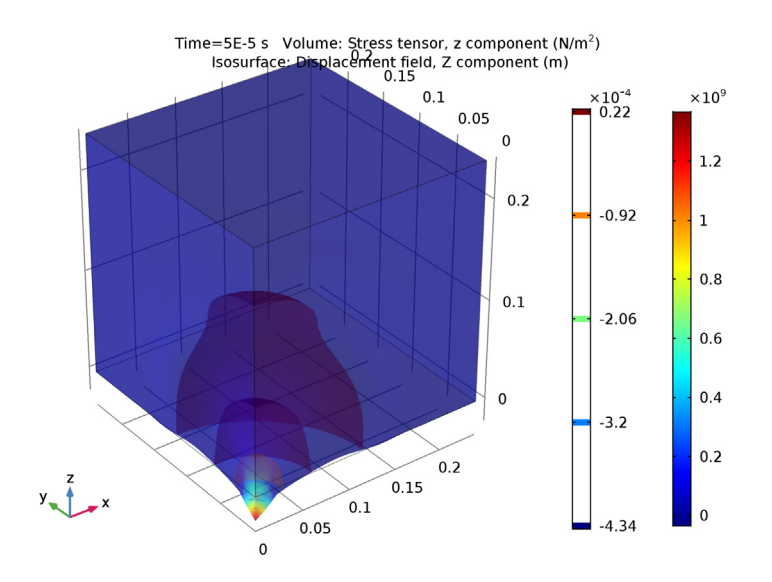

<span id="page-4-1"></span>*Figure 3: The stress in the block at the early stage of the elastic wave propagation.*

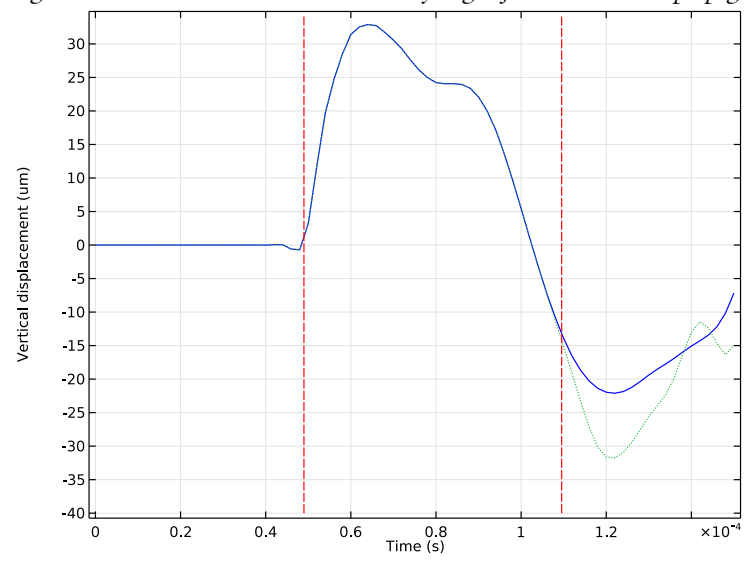

<span id="page-4-0"></span>*Figure 4: The displacement at the upper surface for the cases with (solid line) and without (dotted line) applying the low-reflecting boundary conditions. The dashed vertical lines represent analytical estimates for time of arrival of incoming and reflected waves, respectively.* 

## *References*

<span id="page-5-0"></span>1. H. Sönnerlind, "Beräkningsmetoder för spänningar i explosionsbelastad berg," rapport nr 001202 (in Swedish), Epsilon HighTech Innovation AB, 2005.

<span id="page-5-1"></span>2. M. Cohen and P.C. Jennings, "Silent Boundary Methods for Transient Analysis," C*omputational Methods for Transient Analysis,* vol. 1, T. Belytschko and T.J.R. Hughes, eds., North-Holland, 1983.

**Application Library path:** Structural\_Mechanics\_Module/ Dynamics and Vibration/blasting rock

# *Modeling Instructions*

From the **File** menu, choose **New**.

#### **NEW**

In the **New** window, click **Model Wizard**.

#### **MODEL WIZARD**

- **1** In the **Model Wizard** window, click **3D**.
- **2** In the **Select Physics** tree, select **Structural Mechanics>Solid Mechanics (solid)**.
- **3** Click **Add**.
- **4** Click **Study**.
- **5** In the **Select Study** tree, select **Preset Studies>Time Dependent**.
- **6** Click **Done**.

## **GLOBAL DEFINITIONS**

Define the geometry and loading parameters.

#### *Parameters*

- **1** On the **Home** toolbar, click **Parameters**.
- **2** In the **Settings** window for Parameters, locate the **Parameters** section.

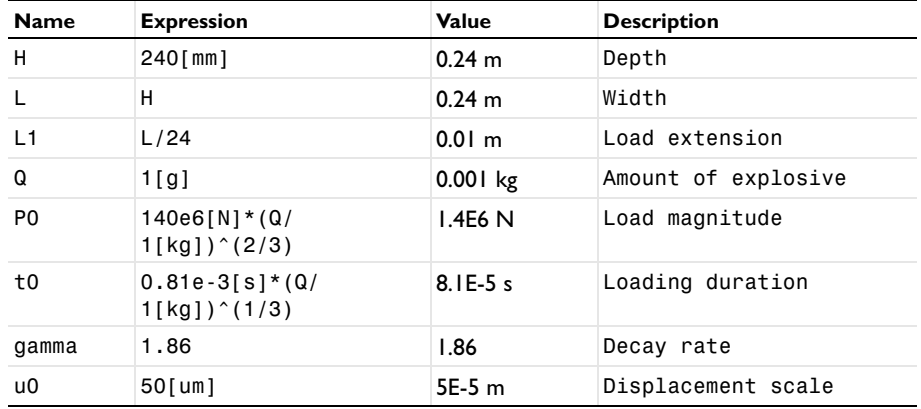

**3** In the table, enter the following settings:

## **DEFINITIONS**

Next, define the loading function.

*Piecewise 1 (pw1)*

- **1** On the **Home** toolbar, click **Functions** and choose **Local>Piecewise**.
- **2** In the **Settings** window for Piecewise, type Pb in the **Function name** text field.
- **3** Locate the **Definition** section. In the **Argument** text field, type t.
- **4** Find the **Intervals** subsection. In the table, enter the following settings:

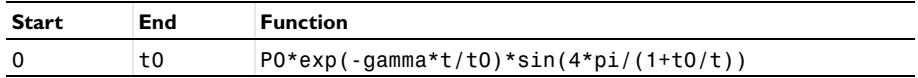

- **5** Locate the **Units** section. In the **Arguments** text field, type s.
- **6** In the **Function** text field, type N.

Plot the function which should look similar to that shown in [Figure 2.](#page-3-0)

**7** Click **Plot**.

## **GEOMETRY 1**

*Block 1 (blk1)*

- **1** On the **Geometry** toolbar, click **Block**.
- **2** In the **Settings** window for Block, locate the **Size and Shape** section.
- **3** In the **Width** text field, type L.
- **4** In the **Depth** text field, type L.
- **5** In the **Height** text field, type H.
- **6** Right-click **Block 1 (blk1)** and choose **Build Selected**.
- **7** On the **Geometry** toolbar, click **Build All**.

Enter the material parameters, which correspond to granite rock.

## **SOLID MECHANICS (SOLID)**

*Linear Elastic Material 1*

- **1** In the **Model Builder** window, under **Component 1 (comp1)>Solid Mechanics (solid)** click **Linear Elastic Material 1**.
- **2** In the **Settings** window for Linear Elastic Material, locate the **Linear Elastic Material** section.
- **3** From the *E* list, choose **User defined**. In the associated text field, type 50[GPa].
- **4** From the ν list, choose **User defined**. In the associated text field, type 2/7.
- **5** From the ρ list, choose **User defined**. In the associated text field, type 2700.

Beacause of the symmetry, you model one quarter of the geometry. This also explains the factor of 0.25 used in the load expression, since the load is given as a total force.

## *Symmetry 1*

- **1** On the **Physics** toolbar, click **Boundaries** and choose **Symmetry**.
- **2** Select Boundaries 1 and 2 only.

#### *Boundary Load 1*

- **1** On the **Physics** toolbar, click **Boundaries** and choose **Boundary Load**.
- **2** Select Boundary 3 only.
- **3** In the **Settings** window for Boundary Load, locate the **Force** section.
- **4** Specify the  $\mathbf{F}_A$  vector as

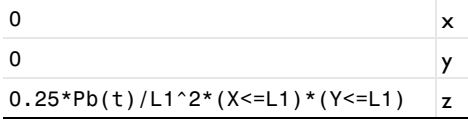

*Low-Reflecting Boundary 1*

- **1** On the **Physics** toolbar, click **Boundaries** and choose **Low-Reflecting Boundary**.
- **2** Select Boundaries 5 and 6 only.

Use the linear elements to reduce the numerical dispersion of the wave front.

- **3** In the **Model Builder** window's toolbar, click the **Show** button and select **Discretization** in the menu.
- **4** In the **Model Builder** window, click **Solid Mechanics (solid)**.
- **5** In the **Settings** window for Solid Mechanics, click to expand the **Discretization** section.
- **6** From the **Displacement field** list, choose **Linear**.

## **MESH 1**

In the **Model Builder** window, under **Component 1 (comp1)** right-click **Mesh 1** and choose **More Operations>Mapped**.

*Mapped 1* Select Boundary 3 only.

*Distribution 1*

- **1** Right-click **Component 1 (comp1)>Mesh 1>Mapped 1** and choose **Distribution**.
- **2** Select Edges 2, 3, 7, and 10 only.
- **3** In the **Settings** window for Distribution, locate the **Distribution** section.
- **4** In the **Number of elements** text field, type L/L1.
- **5** Click **Build Selected**.
- **6** In the **Model Builder** window, right-click **Mesh 1** and choose **Swept**.

#### *Swept 1*

In the **Model Builder** window, under **Component 1 (comp1)>Mesh 1** right-click **Swept 1** and choose **Distribution**.

## *Distribution 1*

- **1** In the **Settings** window for Distribution, locate the **Distribution** section.
- **2** In the **Number of elements** text field, type L/L1.
- **3** In the **Model Builder** window, click **Mesh 1**.
- **4** In the **Settings** window for Mesh, click **Build All**.
- **5** Click the **Go to Default 3D View** button on the **Graphics** toolbar.

The resulting mesh should be similar to that shown in [Figure 1](#page-2-0).

## **STUDY 1**

*Step 1: Time Dependent*

- **1** In the **Settings** window for Time Dependent, locate the **Study Settings** section.
- **2** In the **Times** text field, type range(0,2e-6,1.5e-4).

## *Solution 1 (sol1)*

- **1** On the **Study** toolbar, click **Show Default Solver**.
- **2** In the **Model Builder** window, expand the **Solution 1 (sol1)** node.

The default scale for the displacement is based on the size of the geometry. Change this to a scale more suitable for the wave propagation analysis.

- **3** In the **Model Builder** window, expand the **Study 1>Solver Configurations>Solution 1 (sol1)>Dependent Variables 1** node, then click **Displacement field (Material) (comp1.u)**.
- **4** In the **Settings** window for Field, locate the **Scaling** section.
- **5** In the **Scale** text field, type u0.
- **6** In the **Model Builder** window, under **Study 1>Solver Configurations>Solution 1 (sol1)** click **Time-Dependent Solver 1**.
- **7** In the **Settings** window for Time-Dependent Solver, click to expand the **Time stepping** section.
- **8** Locate the **Time Stepping** section. In the **Amplification for high frequency** text field, type 0.5.

This change in the damping will help to suppress numerical artifacts in the transient solution.

## **RESULTS**

Before solving the problem, prepare a plot of the vertical displacement component. This will be shown and updated during the computations.

*1D Plot Group 1*

- **1** On the **Home** toolbar, click **Add Plot Group** and choose **1D Plot Group**.
- **2** In the **Settings** window for 1D Plot Group, type Displacement in the **Label** text field.
- **3** Click to expand the **Title** section. From the **Title type** list, choose **None**.

*Point Graph 1*

- **1** On the **Displacement** toolbar, click **Point Graph**.
- **2** Select Point 2 only.
- **3** In the **Settings** window for Point Graph, locate the **y-Axis Data** section.
- **4** In the **Expression** text field, type w.
- **5** In the **Unit** field, type um.

## **STUDY 1**

*Step 1: Time Dependent*

- In the **Model Builder** window, under **Study 1** click **Step 1: Time Dependent**.
- In the **Settings** window for Time Dependent, click to expand the **Results while solving** section.
- Locate the **Results While Solving** section. Select the **Plot** check box.
- On the **Home** toolbar, click **Compute**.

## **RESULTS**

## *Displacement*

Add a volume plot of the stress similar to that shown in [Figure](#page-4-1) 3

*3D Plot Group 2*

On the **Home** toolbar, click **Add Plot Group** and choose **3D Plot Group**.

#### *Volume 1*

- In the **Model Builder** window, right-click **3D Plot Group 2** and choose **Volume**.
- In the **Settings** window for Volume, locate the **Expression** section.
- In the **Expression** text field, type solid.sz.

#### *3D Plot Group 2*

- Right-click **Results>3D Plot Group 2>Volume 1** and choose **Deformation**.
- In the **Settings** window for 3D Plot Group, locate the **Data** section.
- From the **Time (s)** list, choose **5E-5**.
- Click the **Transparency** button on the **Graphics** toolbar.
- On the **3D Plot Group 2** toolbar, click **Plot**.

#### *Isosurface 1*

- Right-click **Results>3D Plot Group 2** and choose **Isosurface**.
- In the **Settings** window for Isosurface, locate the **Expression** section.
- In the **Expression** text field, type w.

#### *Deformation 1*

- Right-click **Results>3D Plot Group 2>Isosurface 1** and choose **Deformation**.
- On the **3D Plot Group 2** toolbar, click **Plot**.
- Click the **Go to Default 3D View** button on the **Graphics** toolbar.

## **ROOT**

Next, add a new study, for which the low-reflecting boundary conditions will be disabled.

## **ADD STUDY**

- On the **Home** toolbar, click **Add Study** to open the **Add Study** window.
- Go to the **Add Study** window.
- Find the **Studies** subsection. In the **Select Study** tree, select **Preset Studies>Time Dependent**.
- Click **Add Study** in the window toolbar.
- On the **Home** toolbar, click **Add Study** to close the **Add Study** window.

#### **STUDY 2**

#### *Step 1: Time Dependent*

- In the **Model Builder** window, under **Study 2** click **Step 1: Time Dependent**.
- In the **Settings** window for Time Dependent, locate the **Study Settings** section.
- In the **Times** text field, type range(0,2e-6,1.5e-4).
- Locate the **Results While Solving** section. Select the **Plot** check box.
- Locate the **Physics and Variables Selection** section. Select the **Modify physics tree and variables for study step** check box.
- In the **Physics and variables selection** tree, select **Component 1 (comp1)>Solid Mechanics (solid)>Low-Reflecting Boundary 1**.
- Click **Disable**.
- In the **Model Builder** window, click **Study 2**.
- In the **Settings** window for Study, locate the **Study Settings** section.
- Clear the **Generate default plots** check box.

Configure the solver in the same way as for the first study

#### *Solution 2 (sol2)*

- On the **Study** toolbar, click **Show Default Solver**.
- In the **Model Builder** window, expand the **Solution 2 (sol2)** node.
- In the **Model Builder** window, expand the **Study 2>Solver Configurations>Solution 2 (sol2)>Dependent Variables 1** node, then click **Displacement field (Material) (comp1.u)**.
- In the **Settings** window for Field, locate the **Scaling** section.
- In the **Scale** text field, type u0.
- **6** In the **Model Builder** window, under **Study 2>Solver Configurations>Solution 2 (sol2)** click **Time-Dependent Solver 1**.
- **7** In the **Settings** window for Time-Dependent Solver, locate the **Time Stepping** section.
- **8** In the **Amplification for high frequency** text field, type 0.5.

## **RESULTS**

#### *Point Graph 1*

In the **Model Builder** window, expand the **Results>Displacement** node.

#### *Point Graph 2*

- **1** Right-click **Point Graph 1** and choose **Duplicate**.
- **2** In the **Settings** window for Point Graph, locate the **Data** section.
- **3** From the **Data set** list, choose **Study 2/Solution 2 (sol2)**.
- **4** Click to expand the **Coloring and style** section. Locate the **Coloring and Style** section. Find the **Line style** subsection. From the **Line** list, choose **Dotted**.

## **STUDY 2**

On the **Study** toolbar, click **Compute**.

## **RESULTS**

#### *Displacement*

Add the following line plots to show the estimated time, when respectively the incoming and reflected pressure waves hit the block surface.

**1** In the **Model Builder** window, under **Results** click **Displacement**.

## *Point Graph 3*

- **1** On the **Displacement** toolbar, click **Point Graph**.
- **2** In the **Settings** window for Point Graph, locate the **y-Axis Data** section.
- **3** In the **Expression** text field, type (t/t0-1)\*40.
- **4** Locate the **x-Axis Data** section. From the **Parameter** list, choose **Expression**.
- **5** In the **Expression** text field, type L/solid.cp.
- **6** Select Point 2 only.
- **7** Locate the **Coloring and Style** section. Find the **Line style** subsection. From the **Line** list, choose **Dashed**.
- **8** From the **Color** list, choose **Red**.

#### *Point Graph 4*

- Right-click **Point Graph 3** and choose **Duplicate**.
- In the **Settings** window for Point Graph, locate the **x-Axis Data** section.
- In the **Expression** text field, type L\*sqrt(5)/solid.cp.

#### *Displacement*

- In the **Model Builder** window, under **Results** click **Displacement**.
- In the **Settings** window for 1D Plot Group, locate the **Plot Settings** section.
- Select the **x-axis label** check box.
- In the associated text field, type Time (s).
- Select the **y-axis label** check box.
- In the associated text field, type Vertical displacement (um).
- On the **Displacement** toolbar, click **Plot**.

The final plot should look similar to that shown in [Figure 4](#page-4-0).